# **Notificações Acadêmicas**

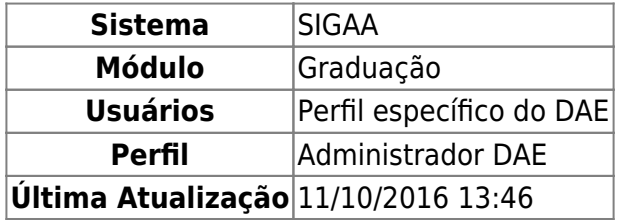

Esta operação permite que sejam enviadas notificações a grupos de discentes as quais serão visualizadas quando acessarem o sistema. Se necessário, é possível solicitar a marcação da ciência pelos discentes, impossibilitando seu acesso ao restante do sistema até que seja confirmada a leitura. Também é possível criar novas opções de notificações solicitando-as aos administradores do sistema.

Para realizar esta operação, acesse o SIGAA → Módulos → Graduação → Administração → Notificações Acadêmicas → Notificações acadêmicas.

Será exibida a seguinte tela:

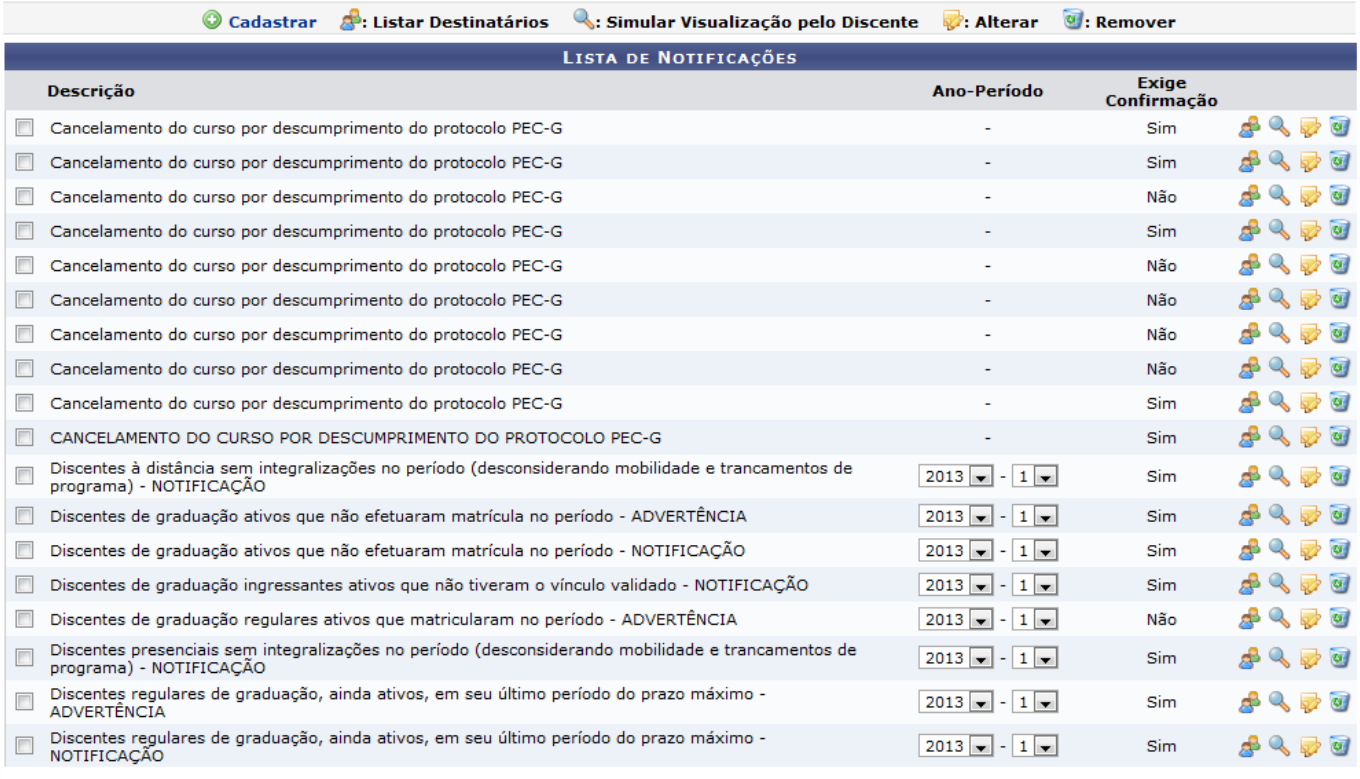

Notificar

#### Graduação

Para voltar ao menu inicial do módulo, clique em Graduação, Esta opção será válida todas as vezes em que estiver disponível.

Neste manual utilizaremos como exemplo a lista de notificações enviadas referente ao Ano-Período de 2013-1. Caso queira visualizar apenas as notificações de um ano e período específico, informe o

## Ano-Período desejado.

O sistema irá apresentar automaticamente uma Lista de Notificações disponíveis aos discentes. Caso o discente não encontre a notificação que deseja fazer nas opções disponíveis, será possível cadastraruma nova notificação clicando no ícone @ Cadastrar. A seguinte tela será exibida:

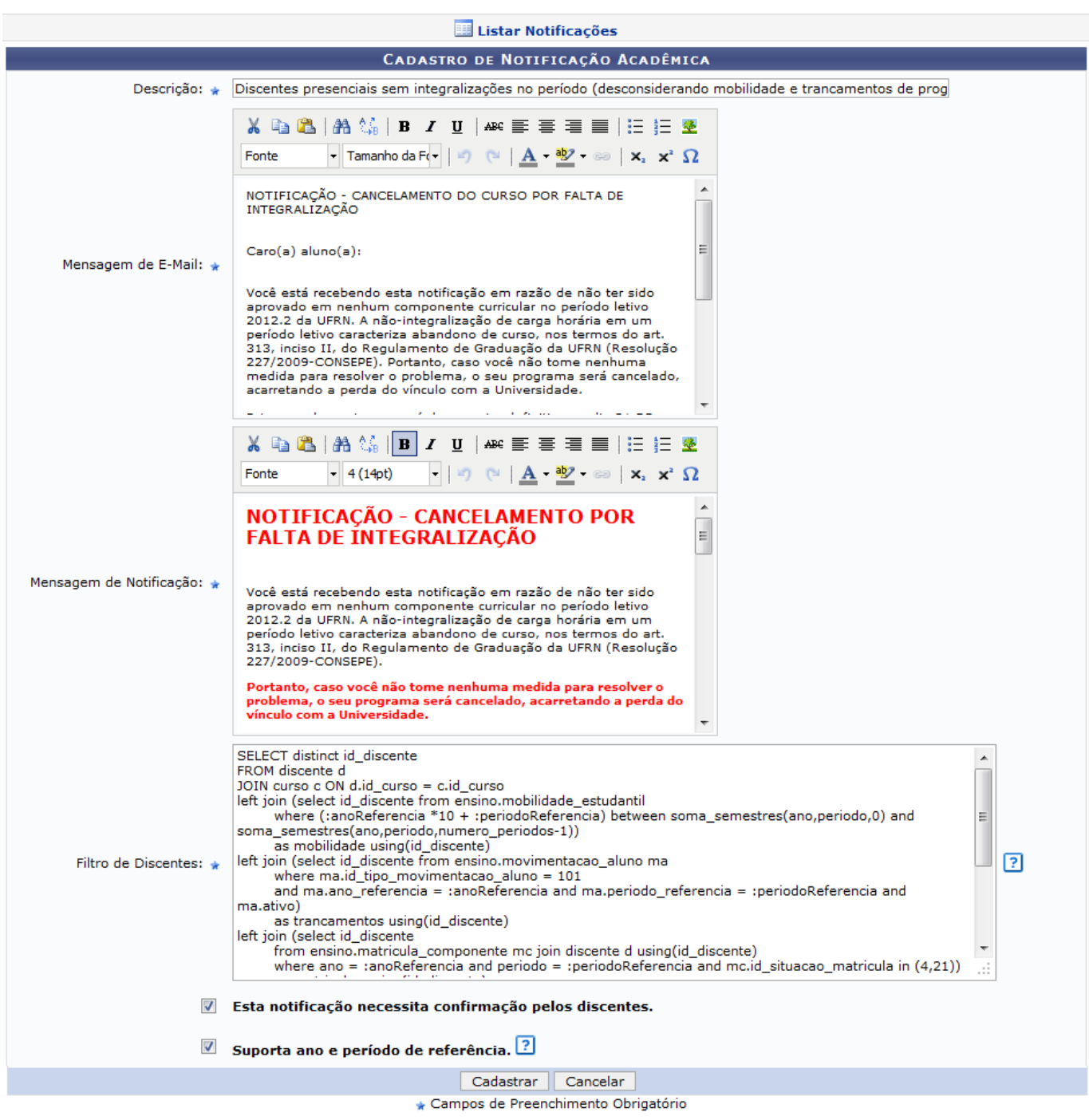

Caso desista da operação, clique em *Cancelar*. Esta opção será válida todas as vezes em que estiver disponível.

Caso queira listar novamente as notificações disponíveis, clique **.... Listar Notificações** 

O usuário deverá informar os seguintes dados para prosseguir com a operação:

- Descrição: Forneça uma descrição para a notificação;
- Mensagem de E-mail: Insira a mensagem de e-mail;
- Mensagem de Notificação: Informe a mensagem que deve constar na notificação;
- Filtro de Discentes: Informe o filtro de discentes da notificação.

Utilize a barra de ferramentas para formatar os textos da maneira que desejar. Caso queira, selecione as opções: Esta notificação necessita confirmação pelos discentes e Suporta ano e período de referência. Para dar prosseguimento à operação, clique em *Cadastrar*.

O sistema irá exibir a confirmação da operação através da seguinte janela:

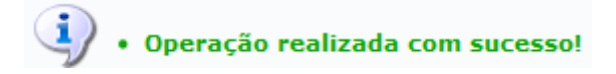

De volta à tela com a Lista de Notificações, explicaremos a função de cada ícone do menu em tópicos, para facilitar a compreensão do usuário.

## **Listar Destinatários**

Aoclicar no ícone o usuário irá visualizar a Lista de Destinatários da notificação. Exemplificaremos clicando no ícone da notificação com a seguinte Descrição: Cancelamento do curso por descumprimento do protocolo PEC-G. Será exibida a tela a seguir:

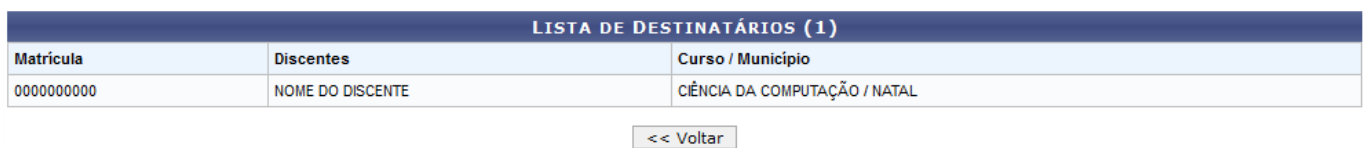

Para voltar à página anterior, clique em *Voltar*. Esta opção será válida todas as vezes em que estiver disponível.

## **Simular Visualização pelo Discente**

Aoclicar no ícone **o** usuário irá simular uma visualização pelo discente. Iremos exemplificar clicando no ícone da mesma notificação do item anterior deste manual. Será apresentada a seguinte tela:

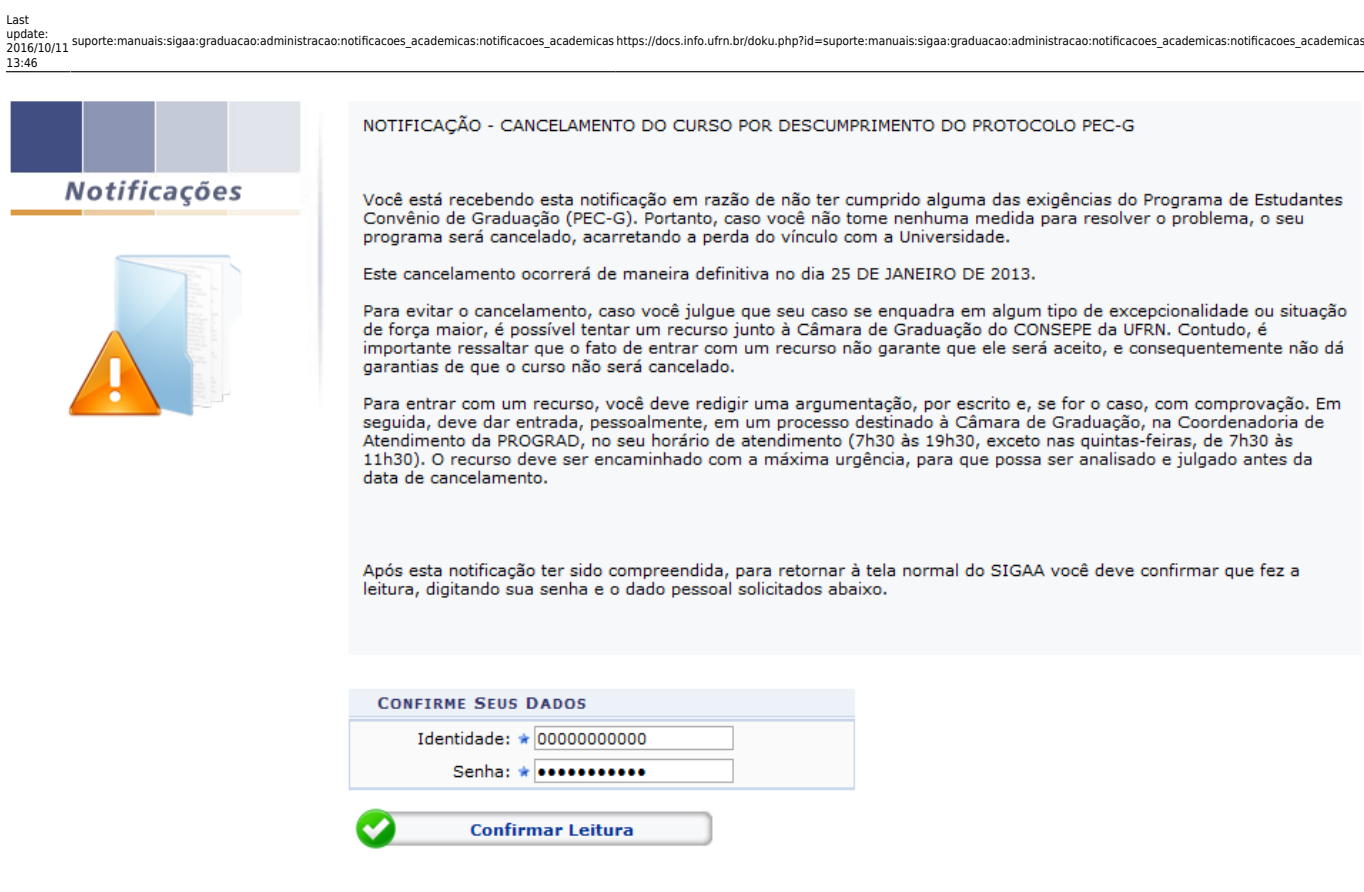

Para editar a notificação, clique em *Editar*. O sistema irá exibir uma tela semelhante à tela de Cadastro de Notificação Acadêmica já exemplificada neste manual, onde o usuário poderá realizar uma edição na notificação já criada.

Editar | << Voltar

De volta à tela com a visualização da notificação pelo discente, confirme a leitura da notificação,

informando ao sistema a sua Identidade e Senha e clique em **1998 - Confirmar Leitura** Será exibida a seguinte mensagem de confirmação:

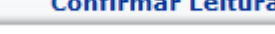

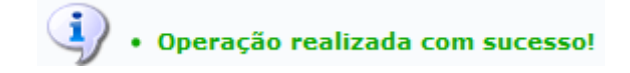

## **Alterar**

Aoclicar no ícone  $\blacktriangleright$ , o usuário irá visualizar uma tela semelhante à tela de Cadastro de Notificação Acadêmica, já exemplificada neste manual. Onde será possível fazer alterações na notificação.

## **Remover**

Aoclicar no ícone  $\bullet$ , o usuário irá remover a notificação. Iremos exemplificar clicando no ícone da notificação utilizada nos exemplos anteriores. Será exibida a seguinte janela para confirmação:

#### Confirma a remoção desta informação?

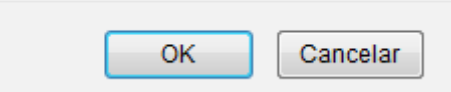

Para prosseguir com a operação, clique em *OK* e será apresentada a janela de confirmação:

· Operação realizada com sucesso!

Na tela com a Lista de Notificações marque as notificações que deseja fazer. Iremos exemplificar marcando a notificação que utilizamos como exemplo nos itens anteriores deste manual. Clique em *Notificar* para prosseguir com a operação e será exibida a tela a seguir:

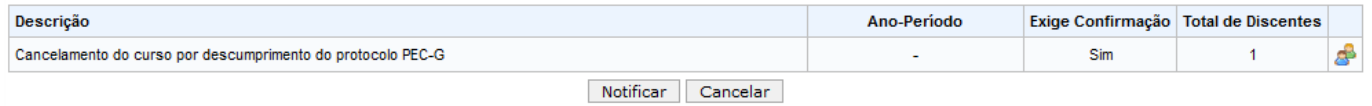

Clique no link <sup>d</sup>e para visualizar a Lista de Destinatários da notificação, conforme procedimento já exemplificado neste manual.

Clique em *Notificar* para finalizar a operação. Será exibida a seguinte janela:

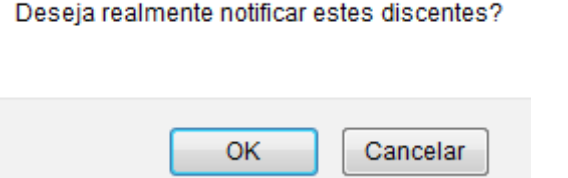

Clique em *OK* para confirmar e a mensagem de confirmação da operação será exibida a seguir:

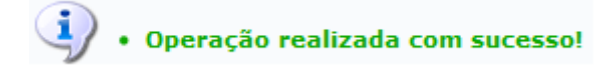

#### **Bom Trabalho!**

## **Manuais Relacionados**

- [Acompanhar Notificações Acadêmicas](https://docs.info.ufrn.br/doku.php?id=suporte:manuais:sigaa:graduacao:administracao:notificacoes_academicas:acompanhar_notificacoes_academicas)
- [Notificação Acadêmica Individual](https://docs.info.ufrn.br/doku.php?id=suporte:manuais:sigaa:graduacao:administracao:notificacoes_academicas:notificacao_individual)
- [<< Voltar Manuais do SIGAA](https://docs.info.ufrn.br/doku.php?id=suporte:manuais:sigaa:graduacao:lista)

Last update: 2016/10/11 13:46 ais:sigaa:graduacao:administracao:notificacoes\_academicas:notificacoes\_academicas https://docs.info.ufrn.br/doku.php?id=suporte:manuais:sigaa:graduacao:administracao:notificacoes\_academicas:notificacoes\_academicas

## From: <https://docs.info.ufrn.br/>-

Permanent link:<br><mark>[https://docs.info.ufrn.br/doku.php?id=suporte:manuais:sigaa:graduacao:administracao:notificacoes\\_academicas:notificacoes\\_academicas](https://docs.info.ufrn.br/doku.php?id=suporte:manuais:sigaa:graduacao:administracao:notificacoes_academicas:notificacoes_academicas)</mark>

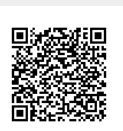

Last update: **2016/10/11 13:46**